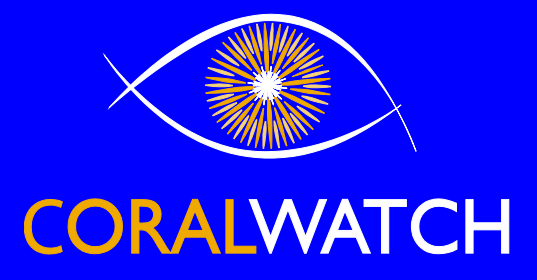

### Michaelmas Cay - Coral type **Boulder**  $\blacksquare$  Branching  $\blacksquare$  Plate ■ Soft

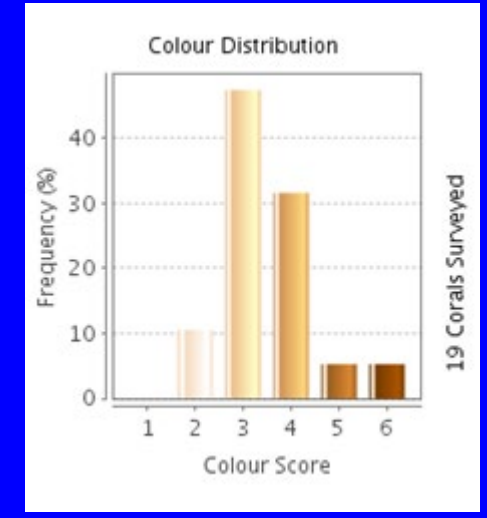

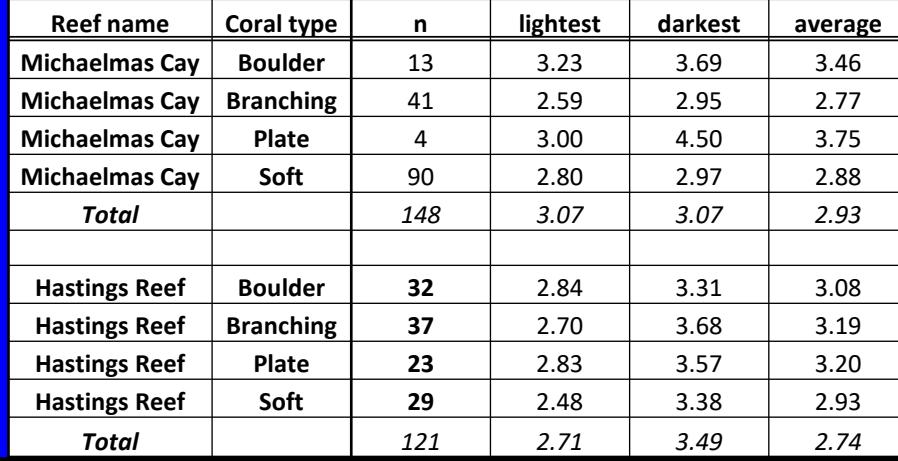

### **DATA ANALYSIS**

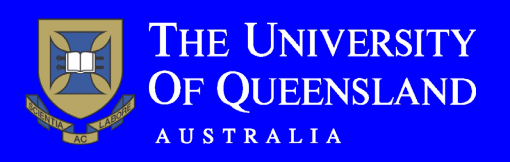

**[g](http://www.coralwatch.org/) W: www.coralwathch.org E: info@coralwatch.org Monique Grol, Version November 2018**

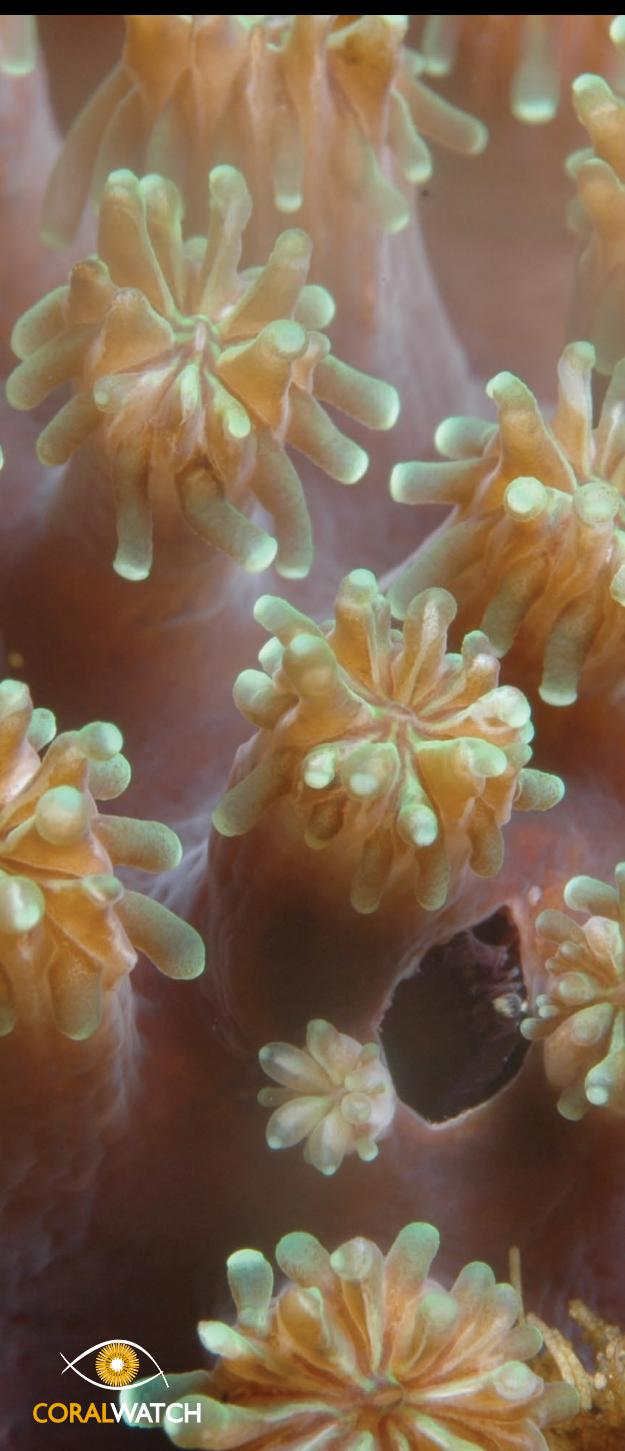

# Slide 2 of 50 **Outline**

- Data entry
- Exercise: find data using a map
- Exercises: find data per survey
- Exercises: compare data per surveyor, reef and over time
- Exercises: find data per reef name
- Exercises: download CoralWatch data
- Teacher PD workshop data

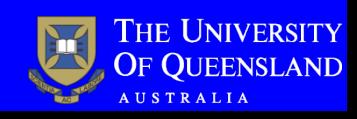

### **CoralWatch Data Entry App**

- Download 'Data Entry' App and open App
- Sign in/Login
- Select 'data entry' in submenu

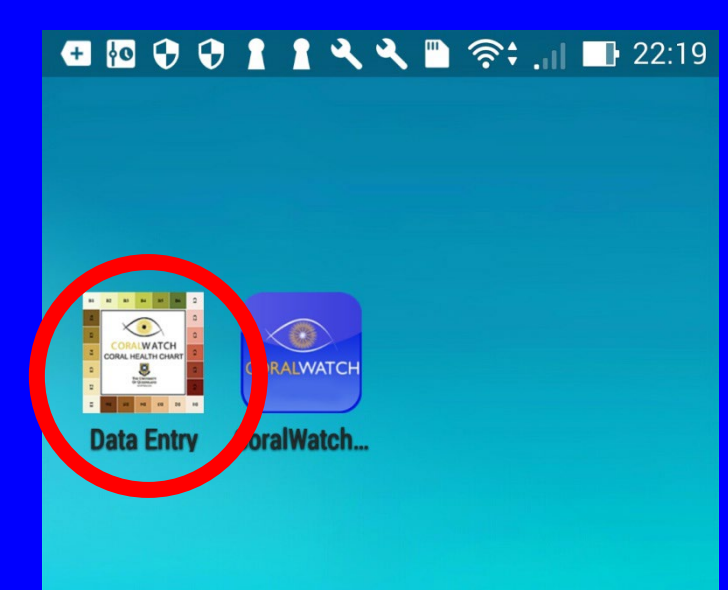

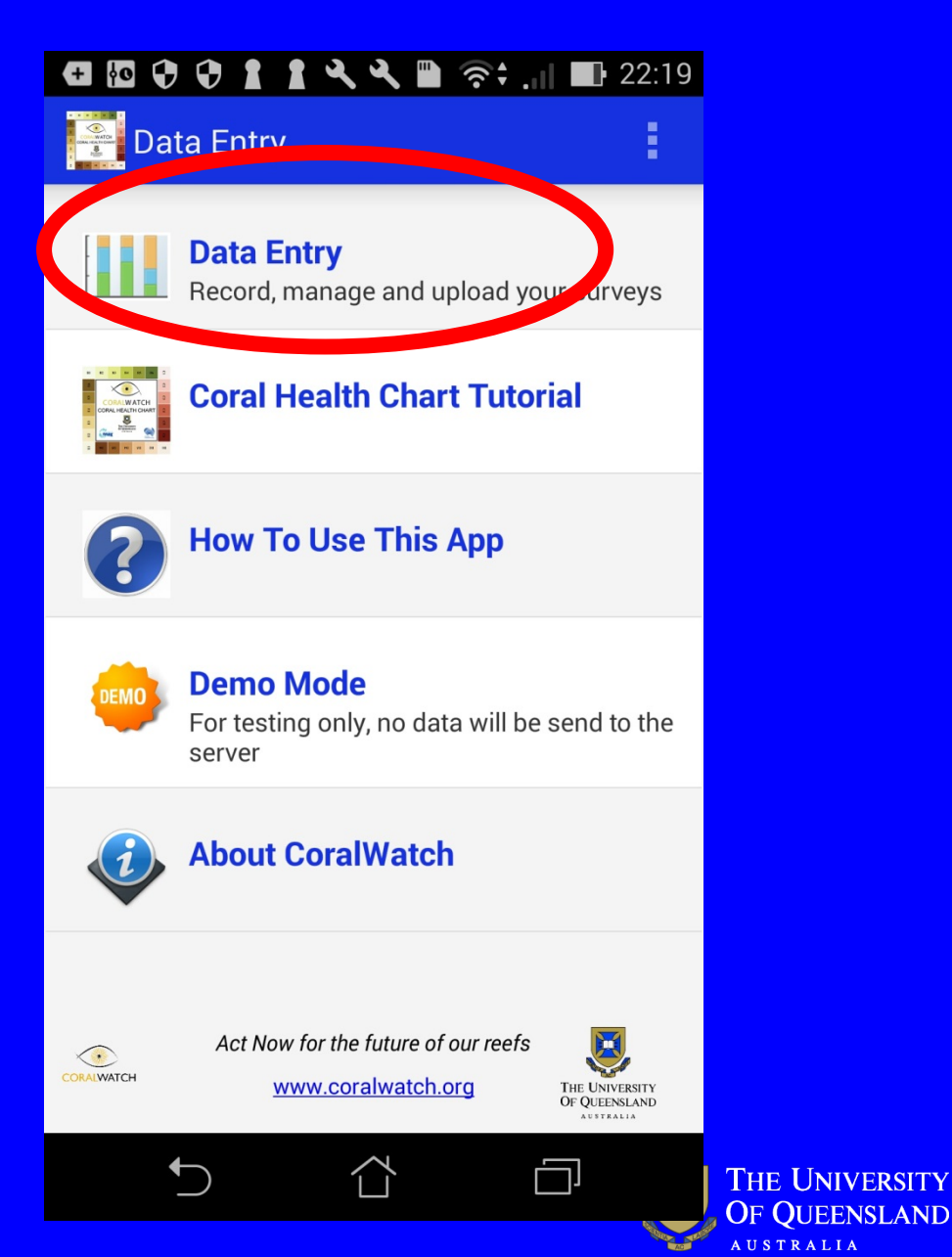

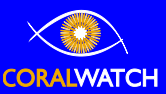

### **CoralWatch Data Entry Website**

- Go to www.coralwatch.org
- Sign in/login

**CORALWATCH** 

- Select 'data' in menu
- Select 'enter data' in submenu

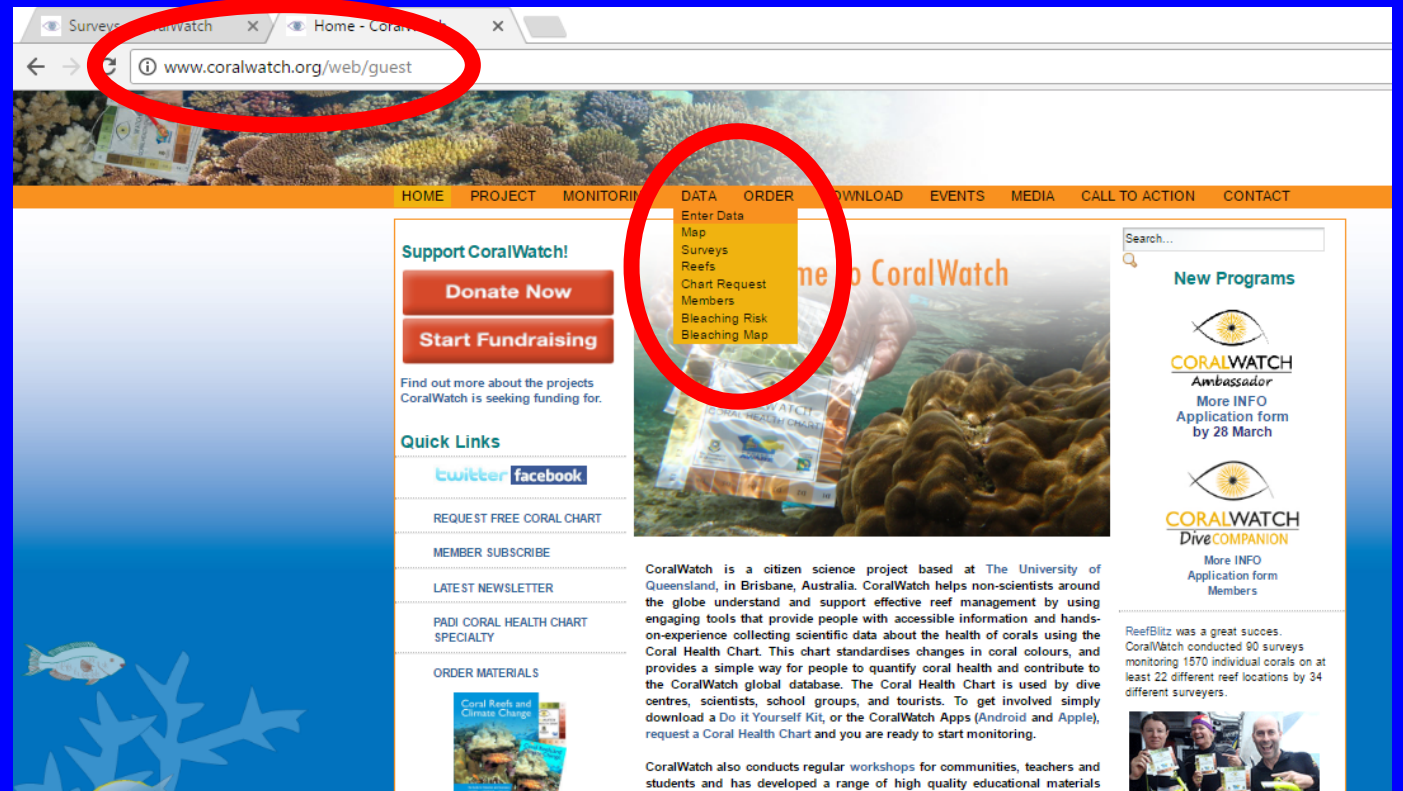

available

(e.g. books, dvd, curriculum linked lesson plans), many of these are freely

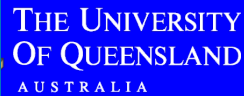

#### Slide 5 of 50 **Exercise 1 – find data using a map**

#### **Find data for a location (reef name) using a map**

- Go to 'data' and 'map' and find the country and the reef you want to see explore/download data from
- If you zoom in on the map more and more detail in the number of surveys is available – select the area/reef/survey you are interested in

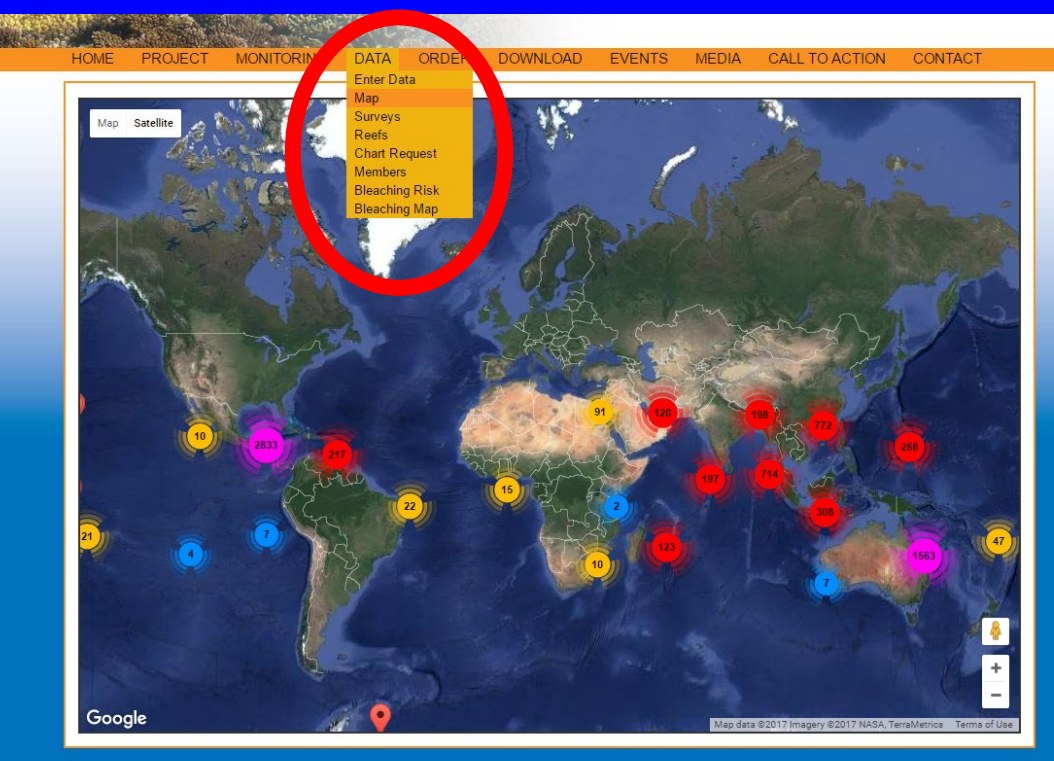

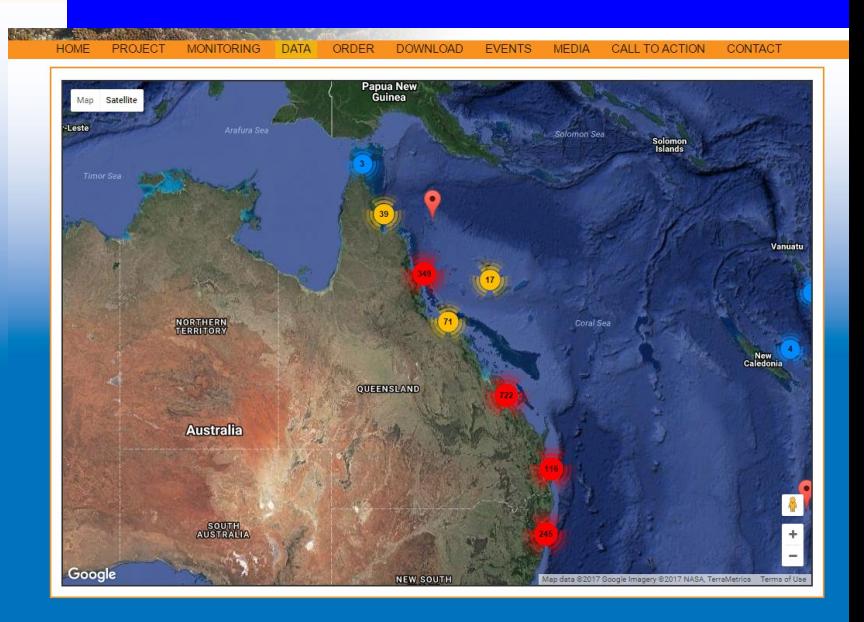

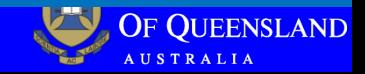

#### Slide 6 of 50

### **Exercise 2 – find data per survey**

#### **Find data for a location per survey**

- Go to 'data' and 'surveys' all reefs surveyed and the number of corals (records) per survey are shown
- Search or use 'filter' to search for country, reef name and/or surveyor (note that the database is spelling and capital sensitive)
- Select 'more info' if you are interested and like to see more details of a particular survey

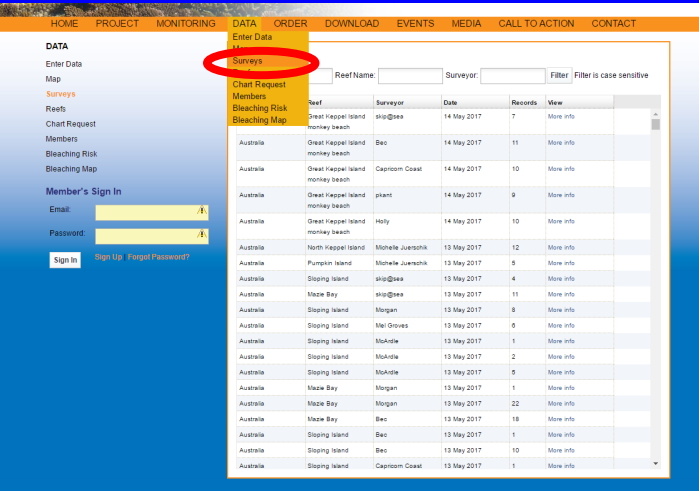

**CORAIWATCH** 

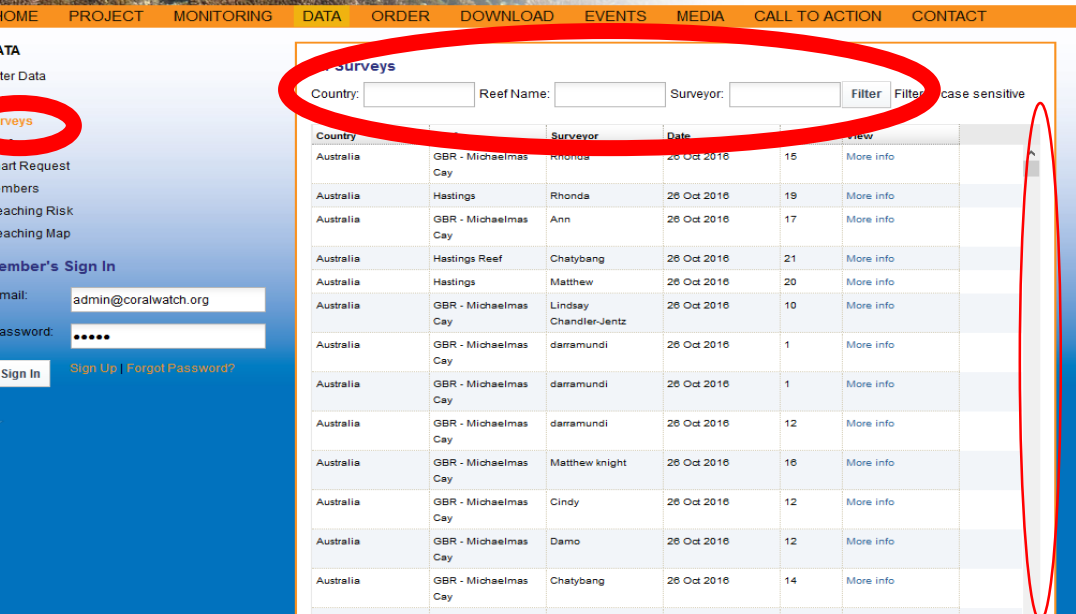

### **Exercise 2 – find data per survey**

#### **Find data for a location per survey – all surveys for particular reef exercise**

- Filter data on 'reef name', e.g. Hastings
- Exercises:
	- How many surveys have been conducted at Hastings?
	- How many different surveyors have surveyed Hastings?
	- How many corals have been surveyed have been surveyed at Hastings?

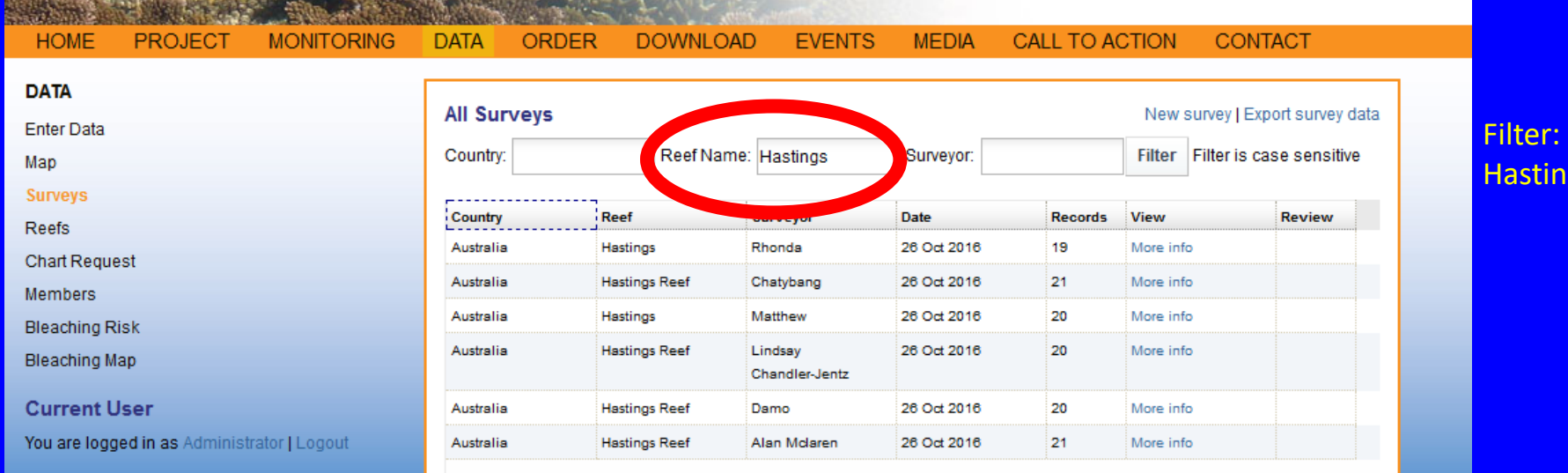

RALIA

tings

#### Slide 8 of 50 **Exercise 2 – find data per survey**

#### **Find data for a location per survey – metadata exercise**

- Select a survey at Hastings click on 'more info'
- Select 'metadata' in survey details
	- What is the temperature and depth?
	- Who collected the data?
	- What are the GPS coordinates?

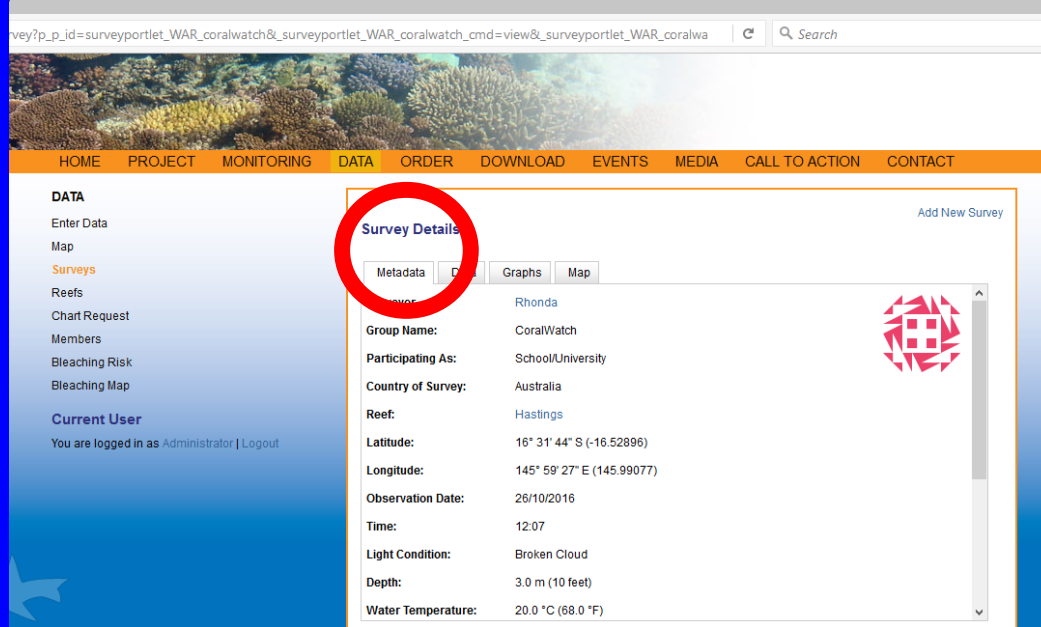

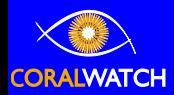

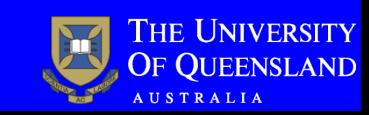

#### Slide 9 of 50

### **Exercise 2 – find data per survey**

#### **Find data for a location per survey – data exercise**

- Select 'data' in survey details
	- What is the most common coral type?
	- What is the lightest/darkest colour code?
	- How many corals are surveyed?

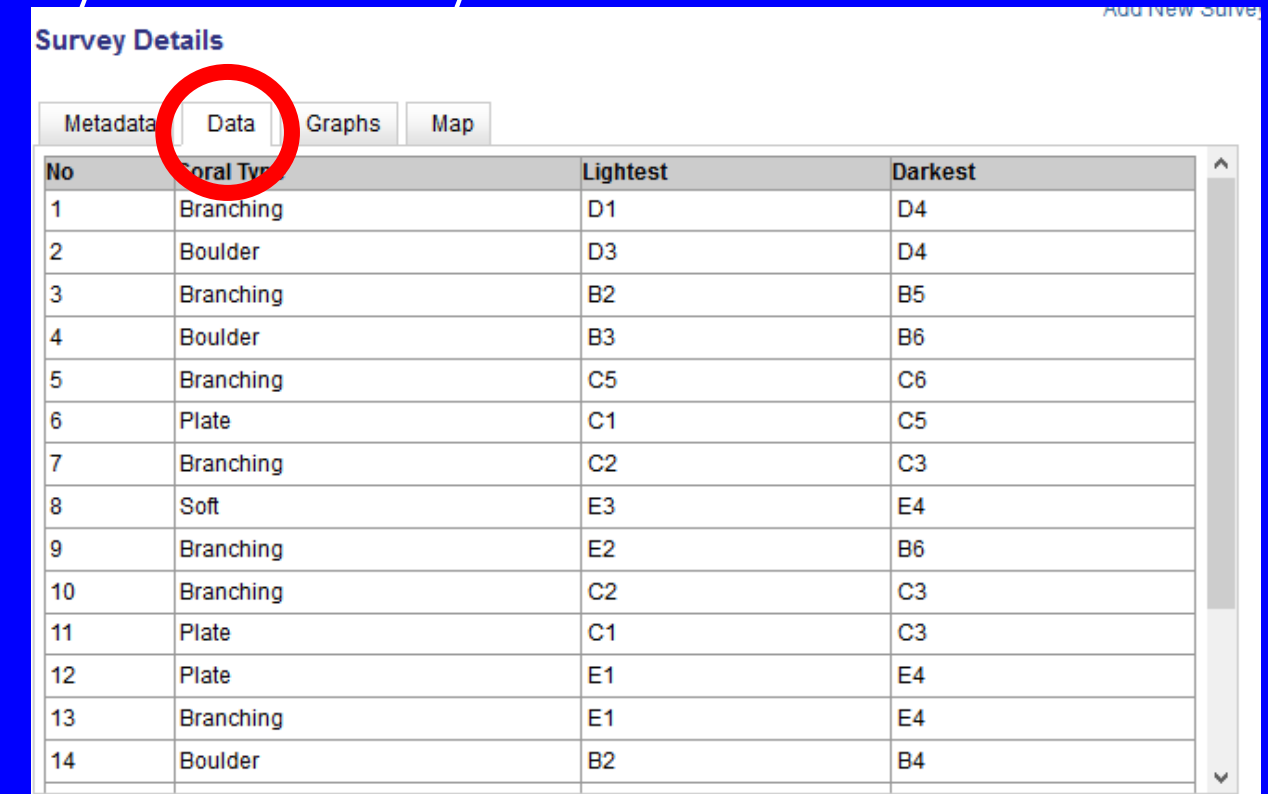

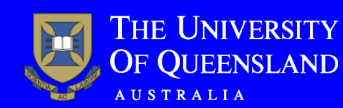

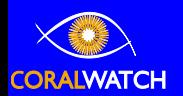

#### Slide 10 of 50

### **Exercise 2 – find data per survey**

#### **Find data for a location per survey – graph exercise**

- Select 'graphs' in survey details
	- Which coral type is most/least abundant?
	- Does this match your earlier counts in 'data'?
	- Which colour code has the highest frequency? How much?
	- How many % has a colour score of 4?

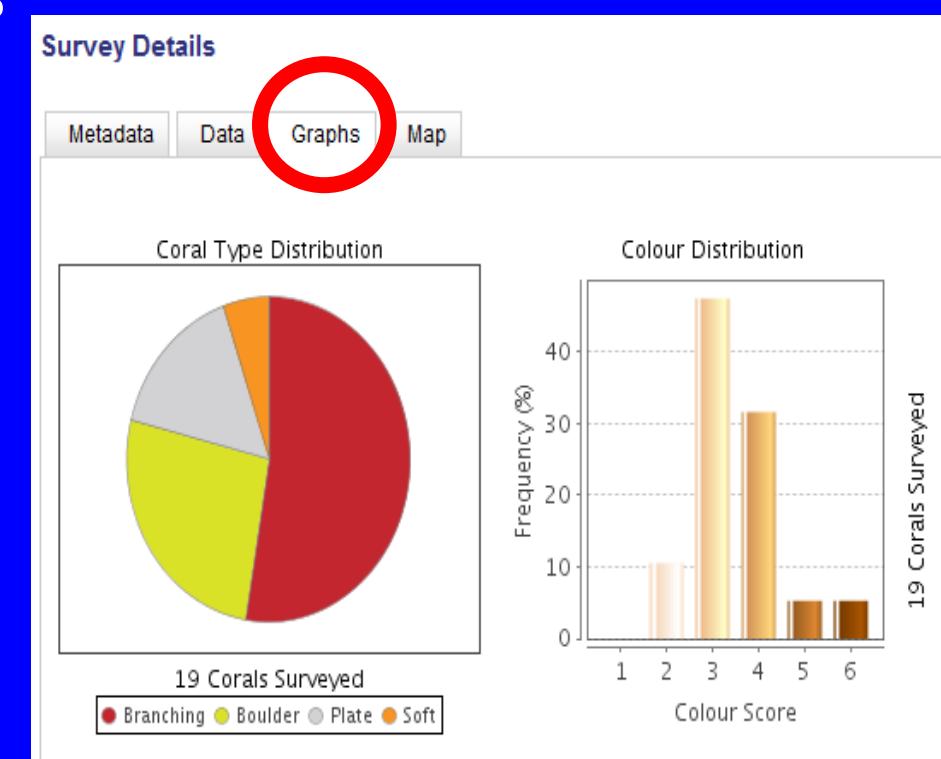

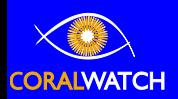

#### Slide 11 of 50 **Exercise 2 – find data per survey**

#### **Find data for a location per survey – map exercise**

- Select 'map' in survey details
	- Is this the location where the data was collected?

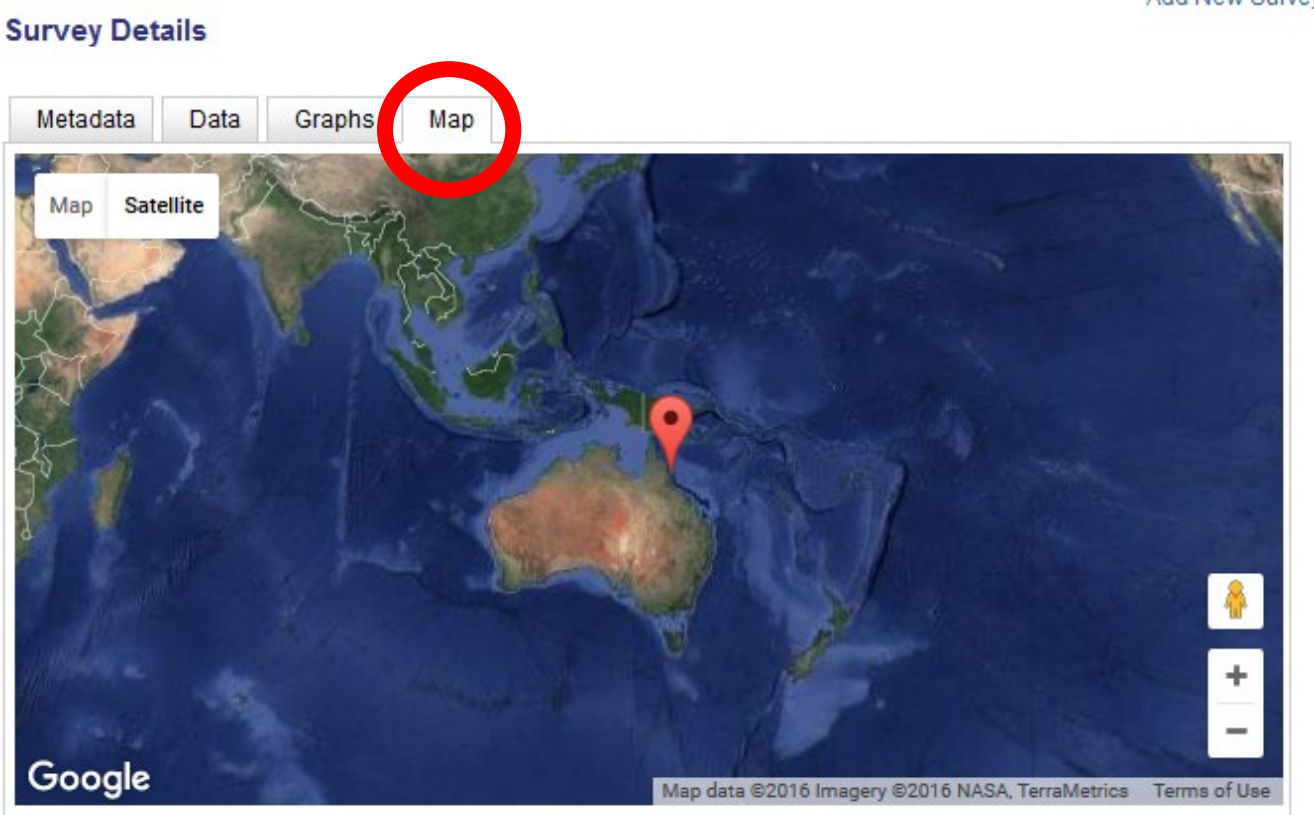

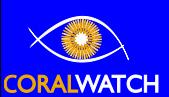

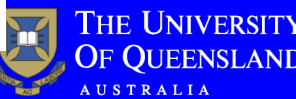

#### Slide 12 of 50 **Exercise 3 – compare data between reefs**

#### **Explore the data of 1 surveyor between 2 different locations/reefs**

- Follow steps from exercise 2 and filter on 'surveyor'
- For example: compare the data collected by surveyor Alan between the reefs Hastings Reef and Michaelmas Cay

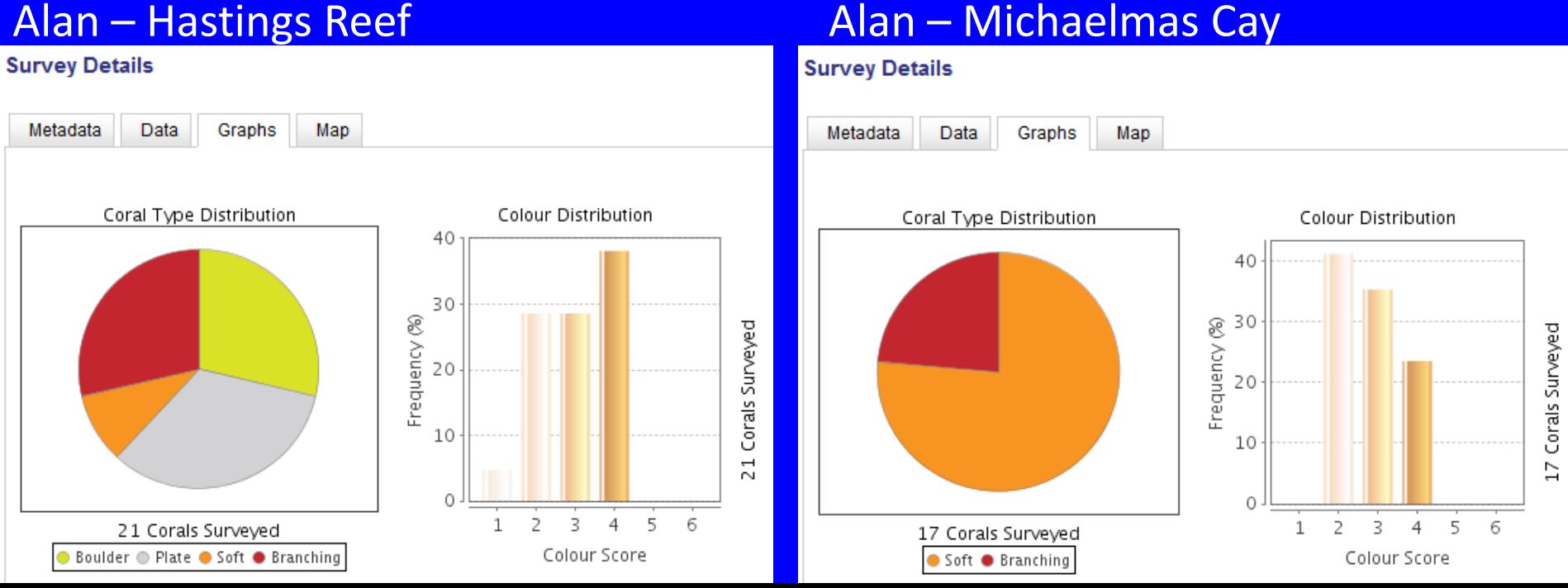

#### Slide 13 of 50 **Exercise 4 – compare data between surveyors**

### **Explore the data of 2 different surveyors for the same location/reef**

- Follow steps from exercise 2 and filter on 'reef name'
- For example: compare the data at Hastings Reef between surveyor Rhonda and Damo

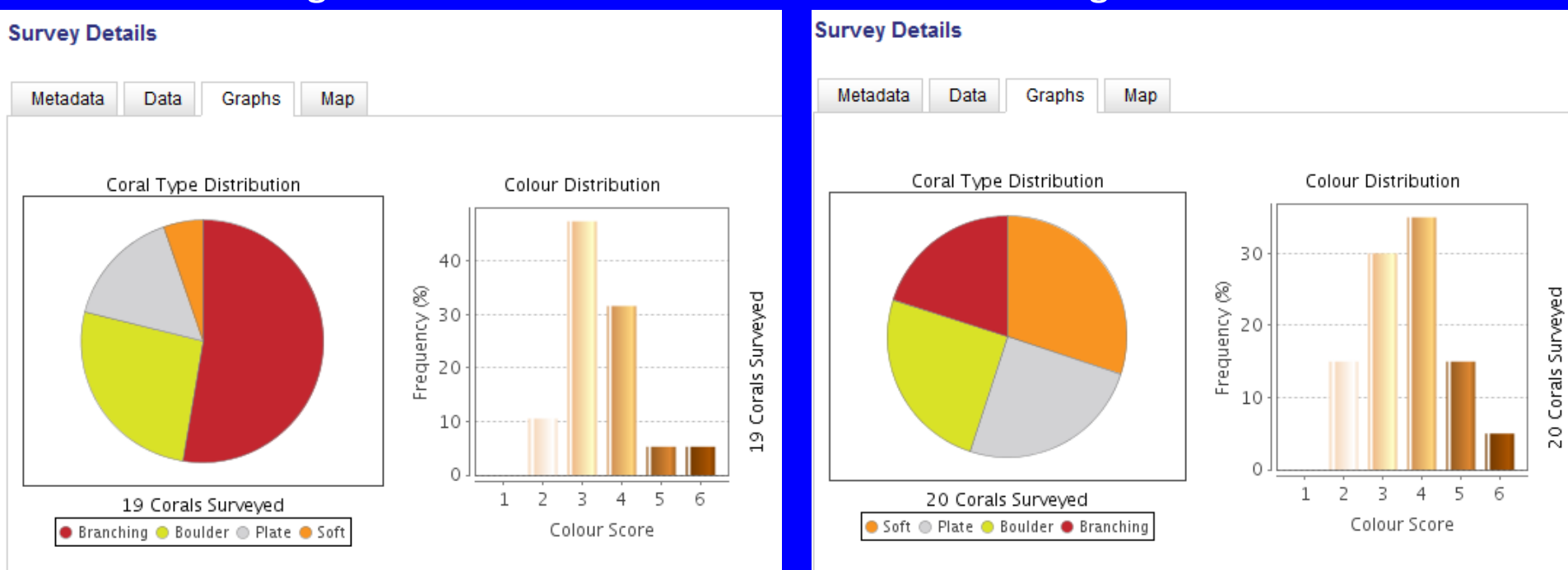

#### Rhonda – Hastings Reef Damo – Hastings Reef

#### Slide 14 of 50 **Exercise 5 – compare data over time**

### **Explore the data of 1 location/reef over time**

- Follow steps from exercise 2 and filter on 'reef name'
- Select data collected over time
- For example: compare data collected at Michaelmas Cay from April 2016 with October 2016
- Note that surveyors can be different

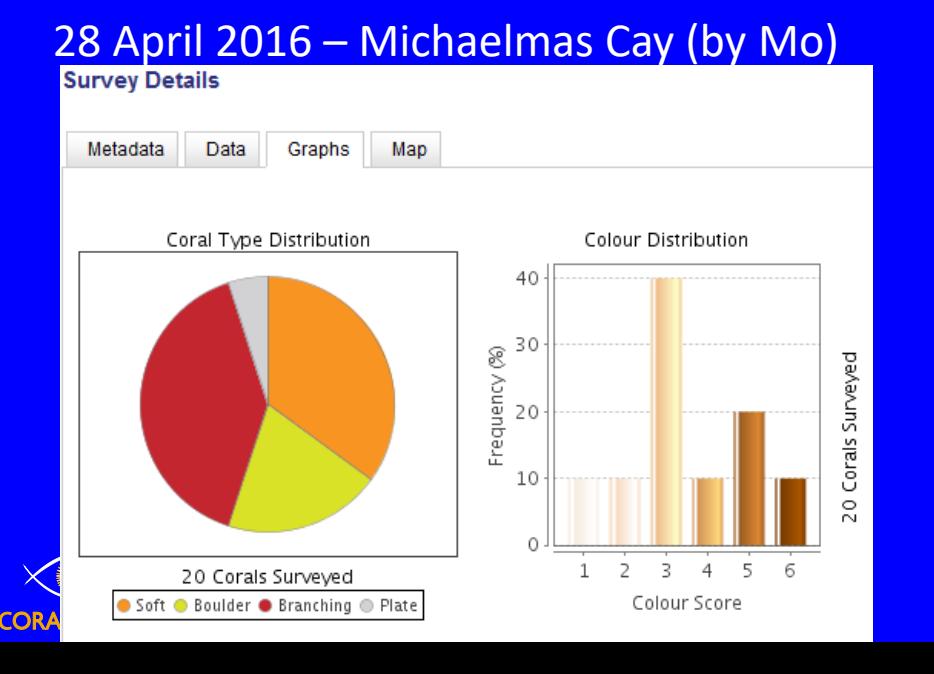

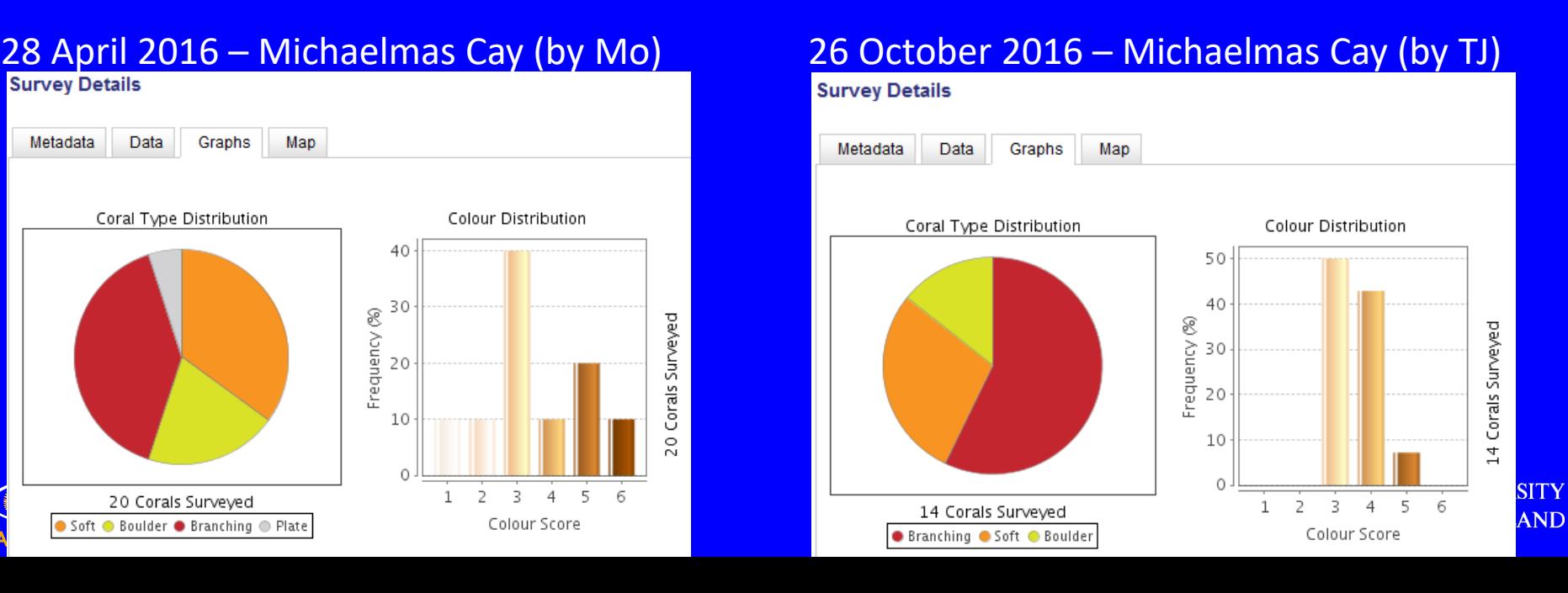

#### Slide 15 of 50 **Exercise 6 – find data per reef name**

#### **Find data for a location/reef name**

- Go to 'data' and 'reefs' all reefs surveyed and the number of surveys per reef are shown (not the number of corals)
- Search or use 'filter' to search for country or reef name (note that the database is spelling and capital sensitive)
- Data will be presented for a particular reef

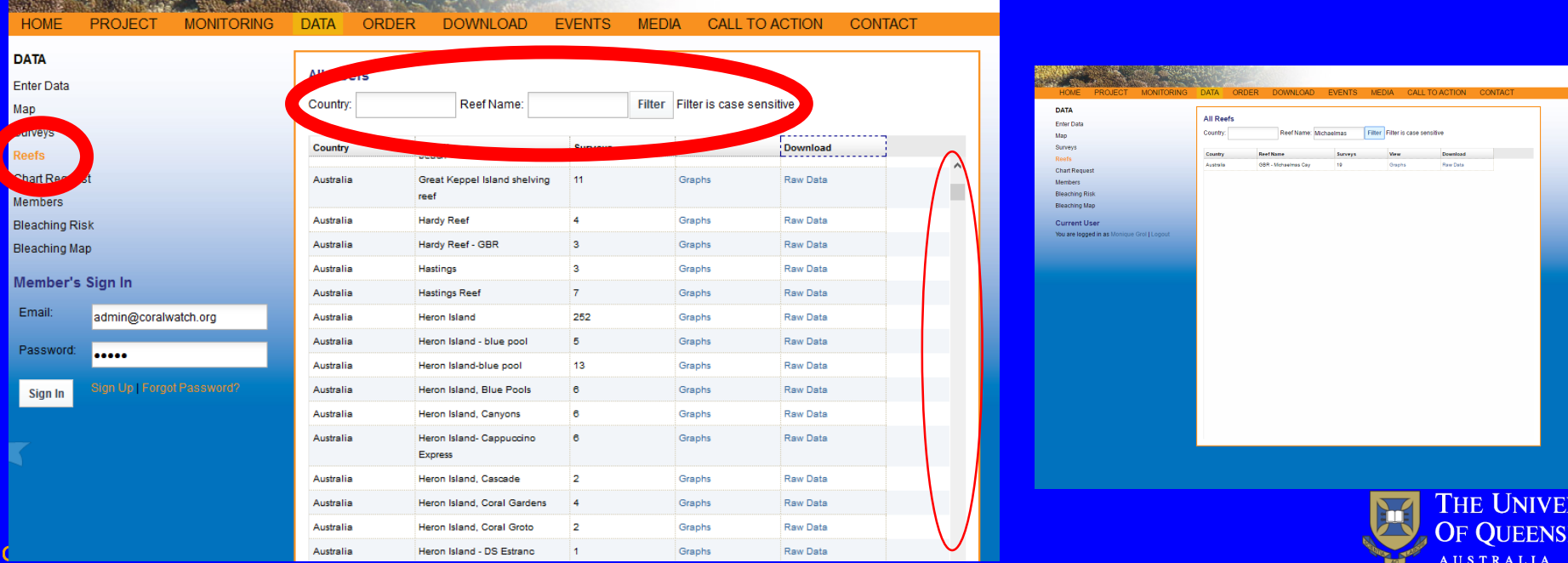

**AND** 

#### Slide 16 of 50 **Exercise 7 – graphs data per reef name**

#### **Available data for a specific location/reef name – graphs**

- Follow steps from exercise 6 and filter on 'reef name'
- Select 'graphs' to view all data off this reef in a pie chart (coral type distribution) or bar graph (colour score distribution)
- Note that data presented is all data available for this reef (all surveys, coral and surveyors pooled over time)

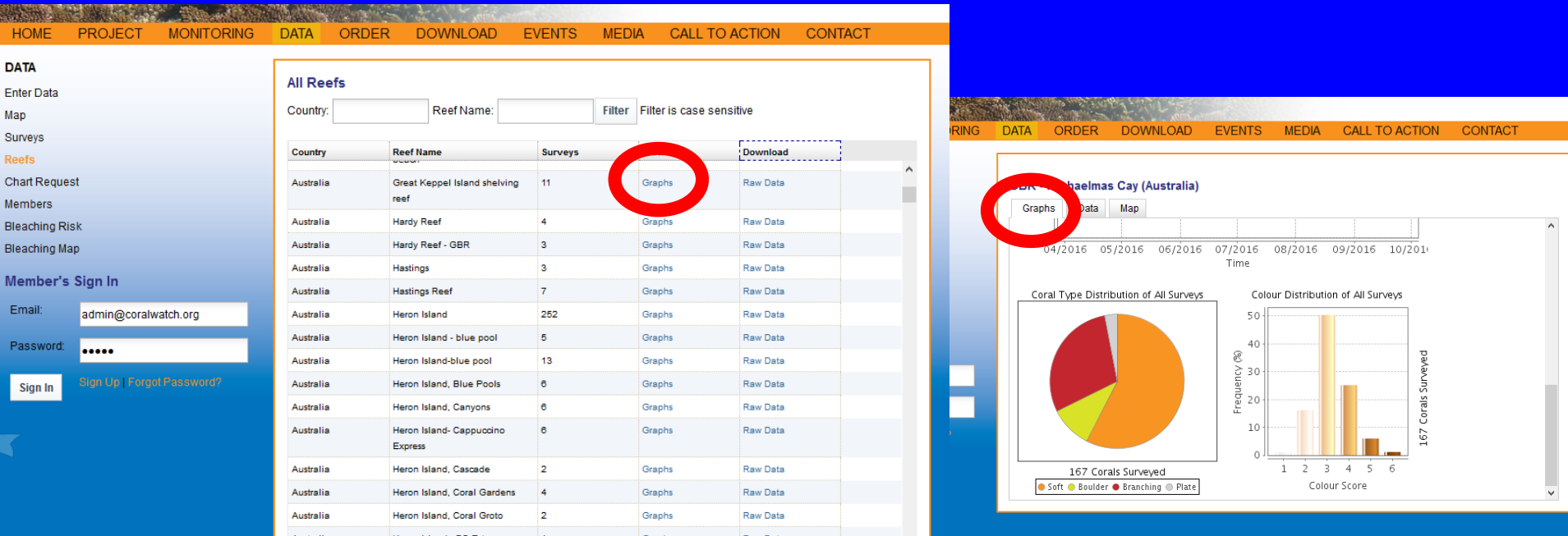

#### Slide 17 of 50 **Exercise 8 – download data per reef name**

#### **Download data for a specific location/reef name**

- Follow steps from exercise 6 and filter on 'reef name'
- Data showing is for a particular reef all individual surveys conducted for this reef will be pooled together
- Select 'raw data'
- An Excel sheet will be downloaded with the average data per survey and survey records

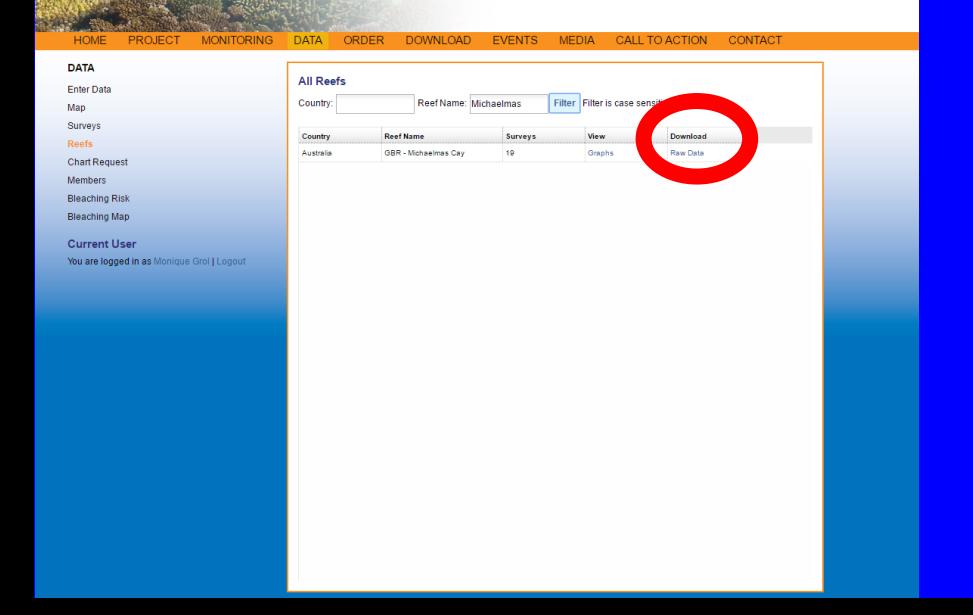

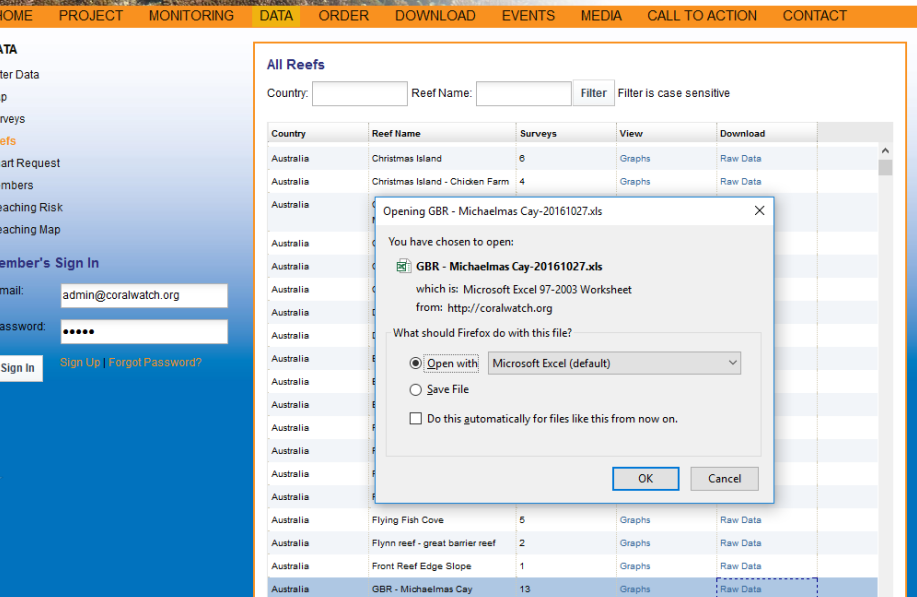

#### Slide 18 of 50 **Exercise 9 – available data per reef name**

#### **Available data for a specific location/reef name – data**

- Follow steps from exercise 7
- Select 'data' and all data available for this reef will appear separated by surveyor (this is the same information in exercise 2)

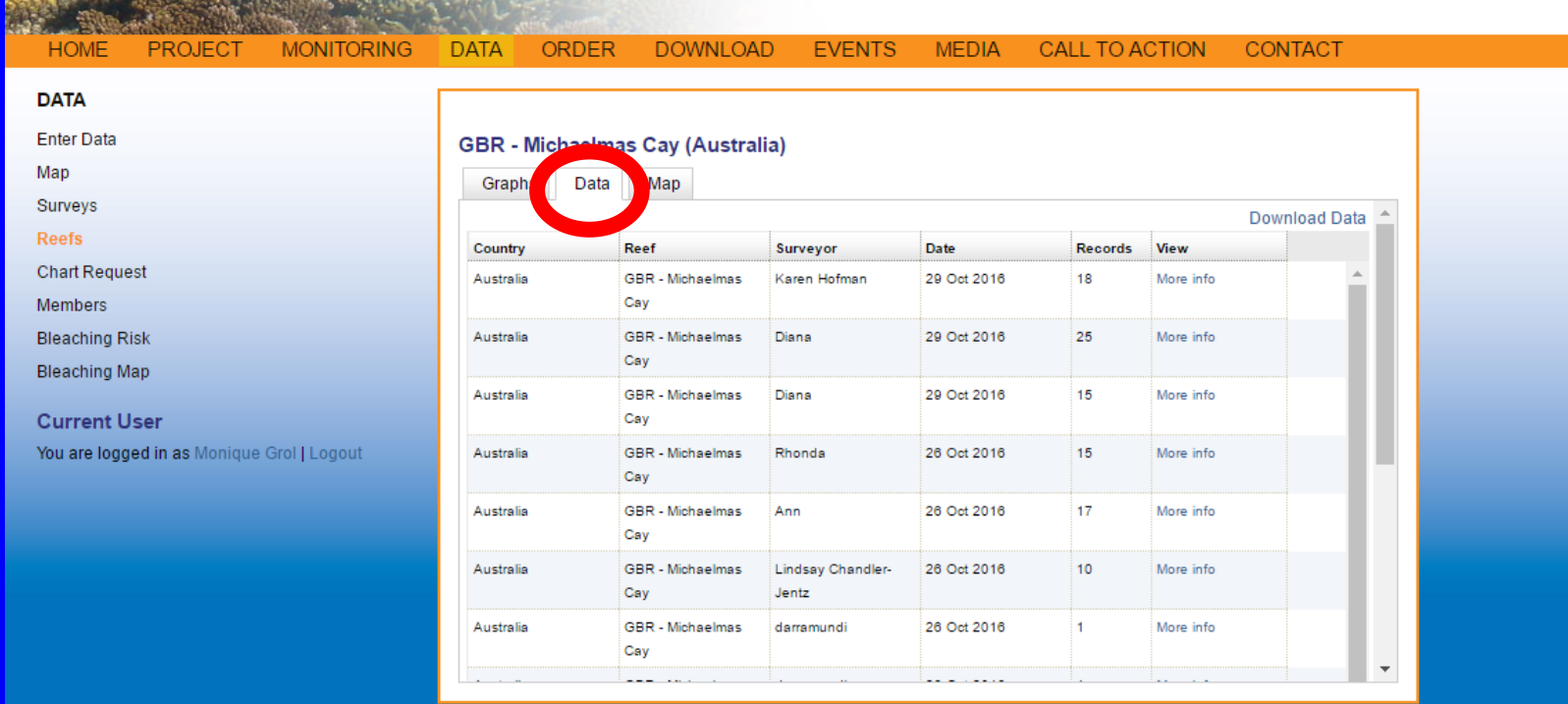

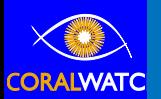

**UNIVERSITY UEENSLAND** RALIA

#### Slide 19 of 50 **Exercise 9 – available data per reef name**

#### **Available data for a specific location/reef name – map**

- Follow steps from exercise 7
- Selecte 'maps' and a map will show you the location of the reef

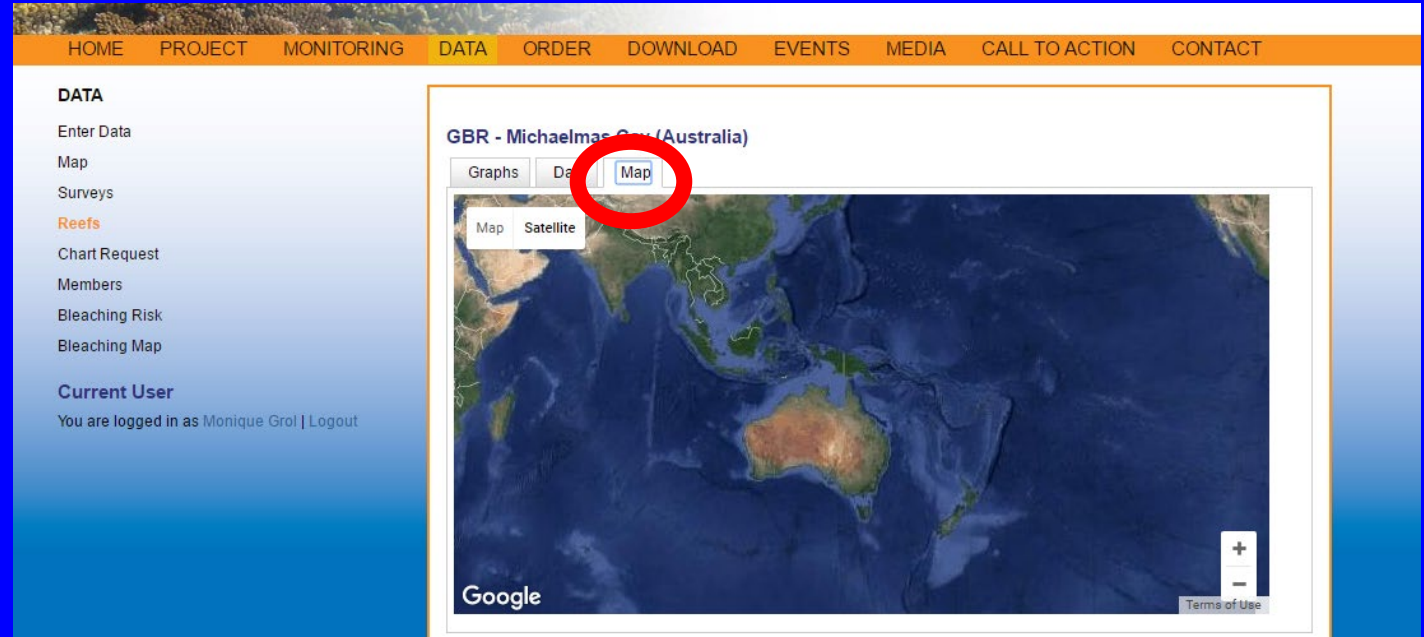

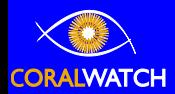

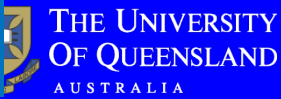

# Cairns teacher PD workshop data

### Overall data (n, mean and average) for all data collected on Hastings Reef & Michaelmas Cay

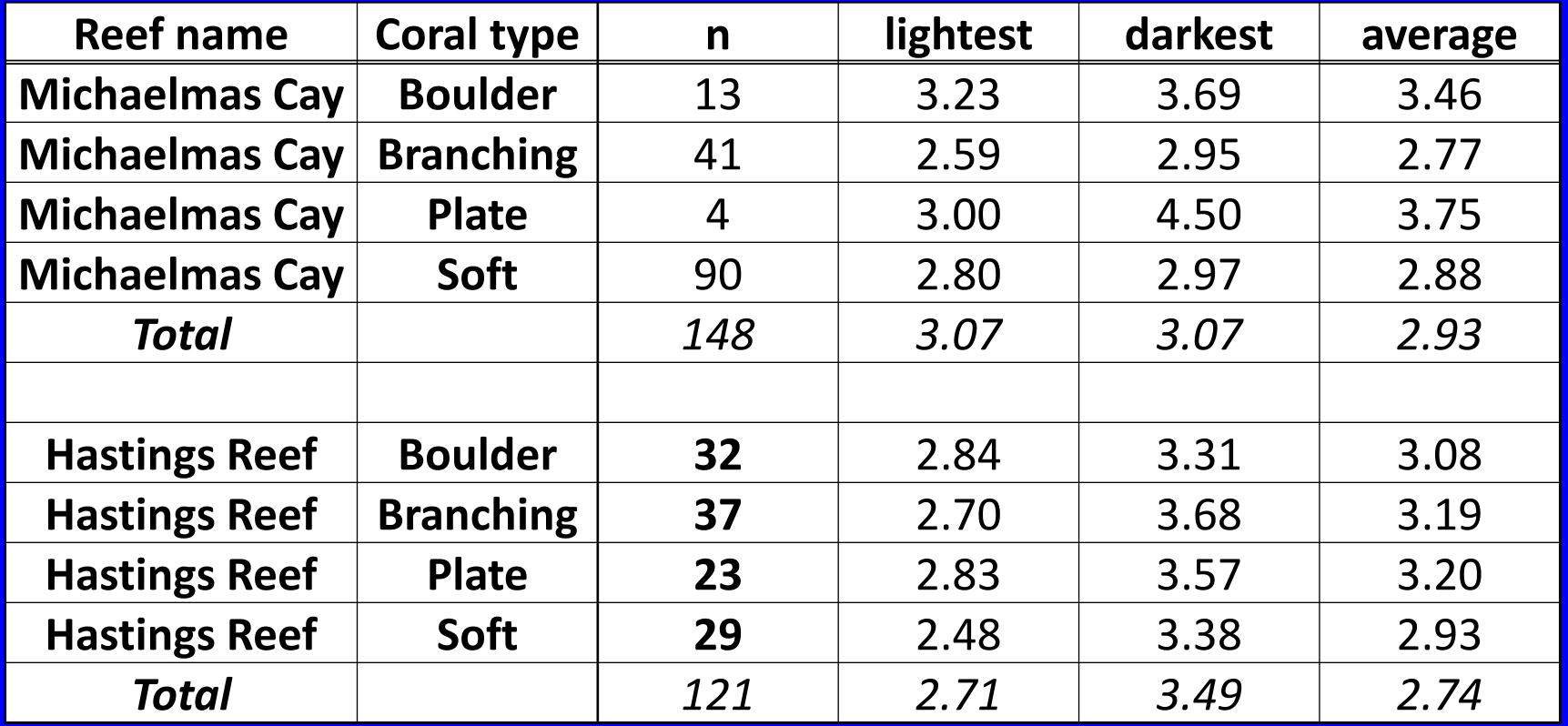

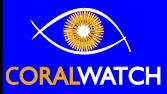

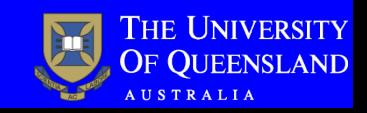

## Cairns teacher PD workshop data

Coral type pie chart for all data collected on Hastings Reef & Michaelmas Cay

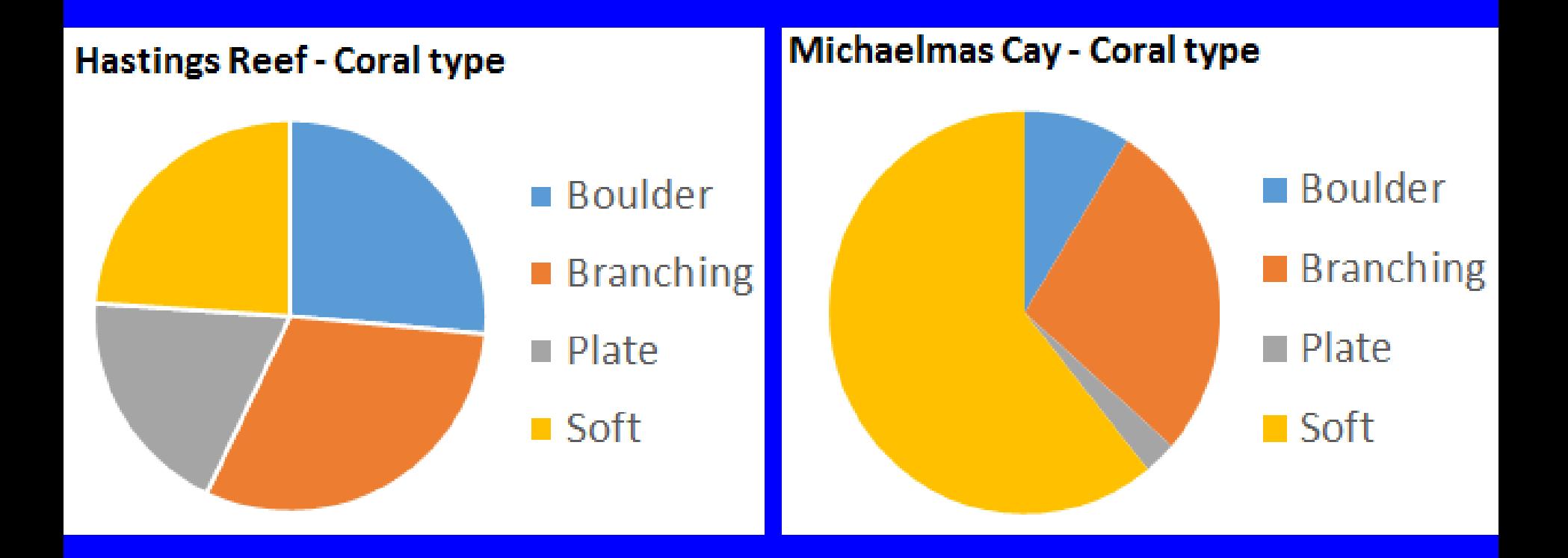

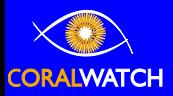

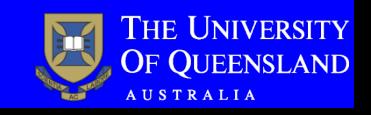

# Cairns teacher PD workshop data

### Coral colour distribution per coral type for all data collected on Hastings Reef & Michaelmas Cay

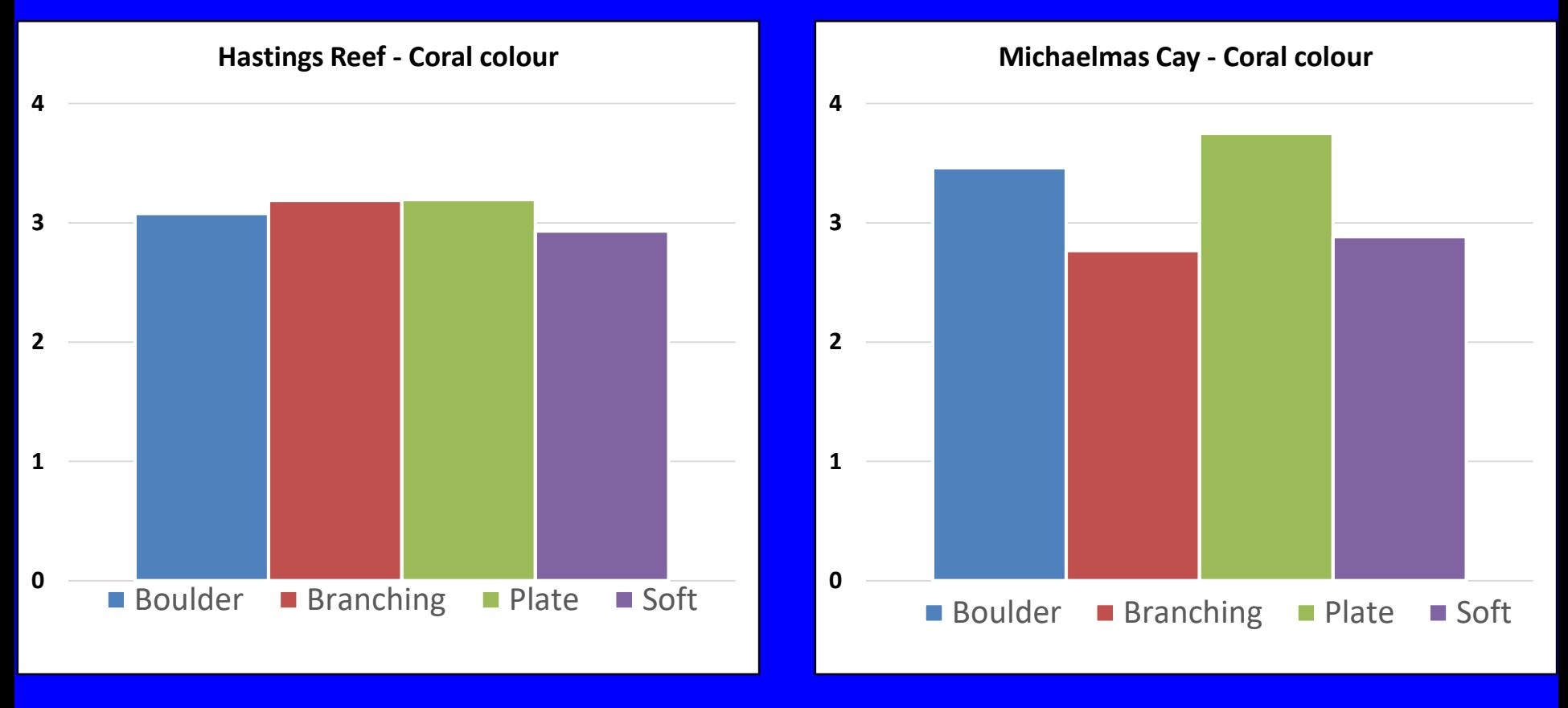

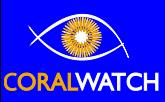

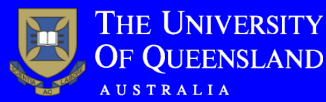

### Act now for the future of our reefs

# LANKS FORAGUR TIME!

# www.coralwatch.org